# 인증신청 메뉴얼  $\overline{Q}$

한국정보통신진흥협회 정보통신인증센터

#### 1. 인증신청

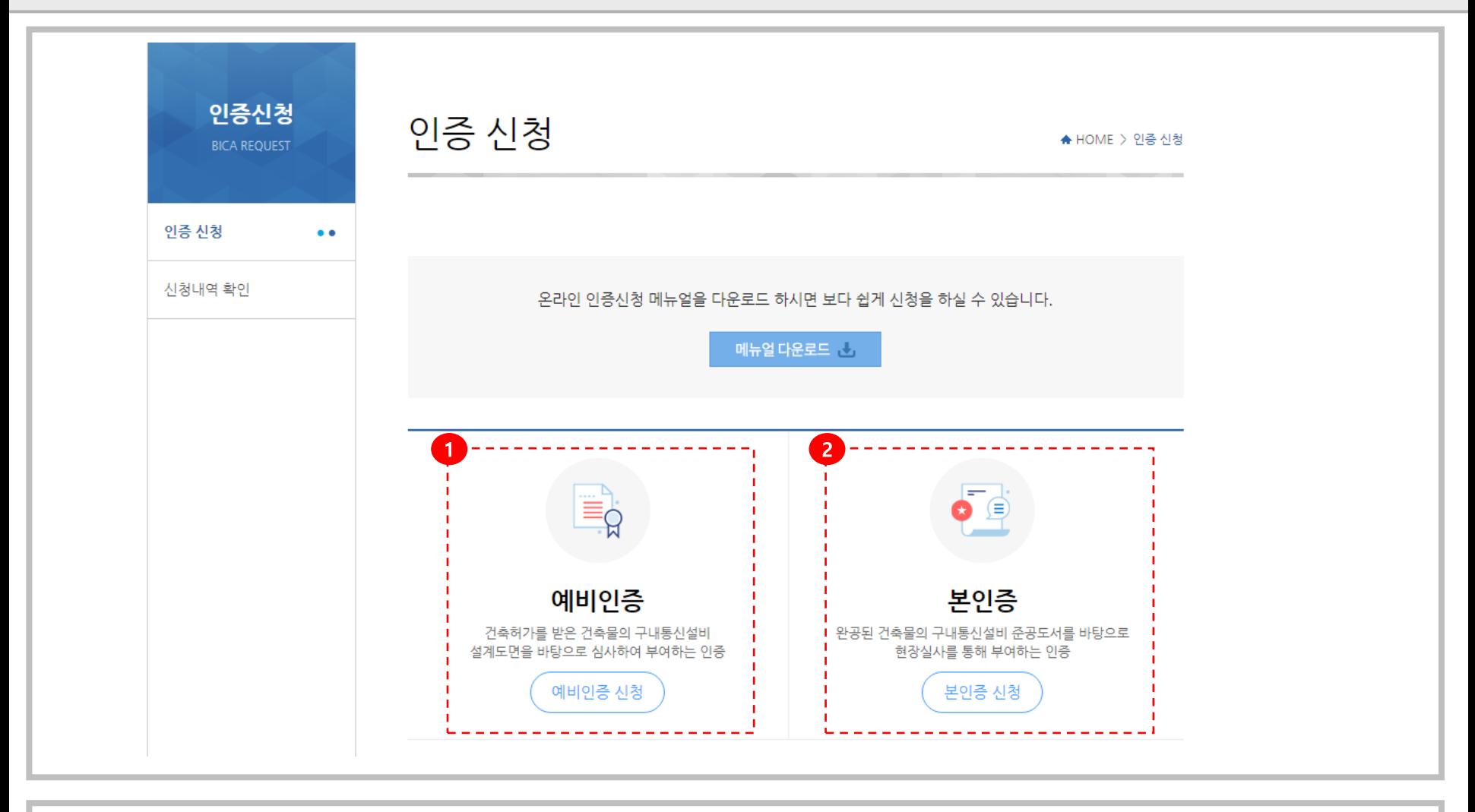

① 예비인증 : '건축허가'를 받은 건축물의 구내통신설비 설계도면을 바탕으로 심사하여 부여하는 인증(도면심사) ② 본인증 : '완공된 건축물'의 구내통신설비 준공도서를 바탕으로 현장실사를 통해 부여하는 인증(현장심사)

2 이용약관에 동의 합니다.

3 휴대폰 본인인증을 진행합니다.

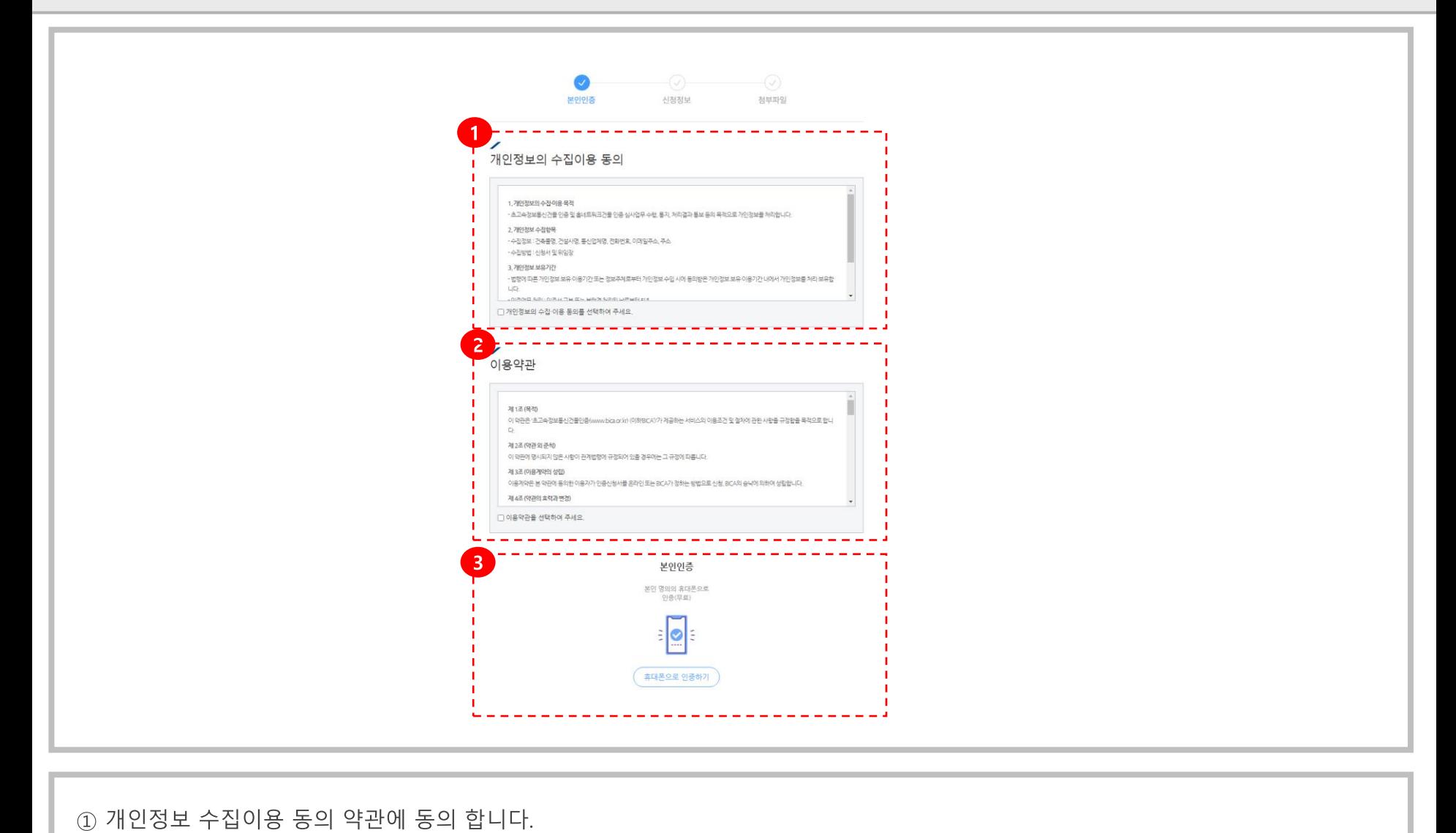

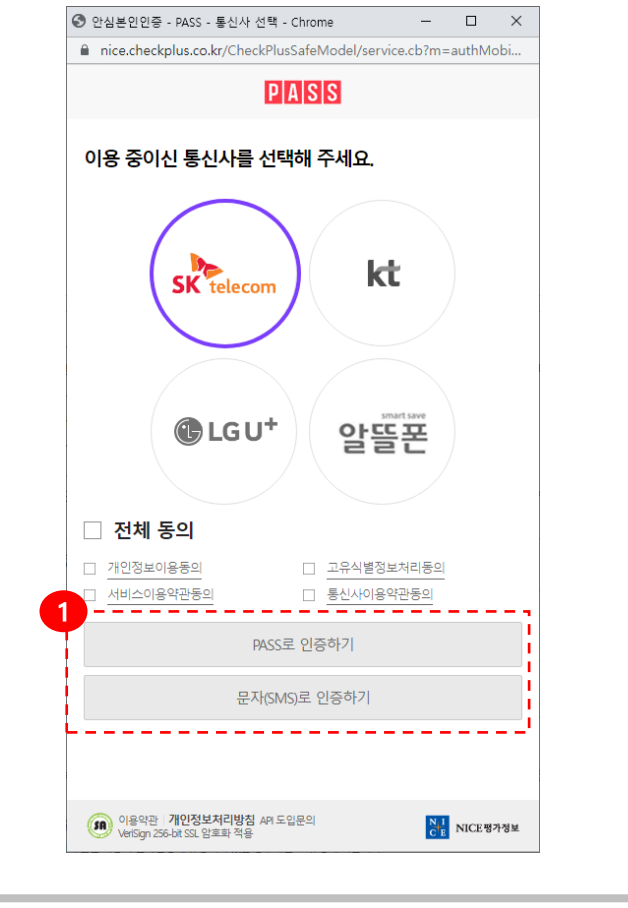

수신하여 인증을 진행합니다.

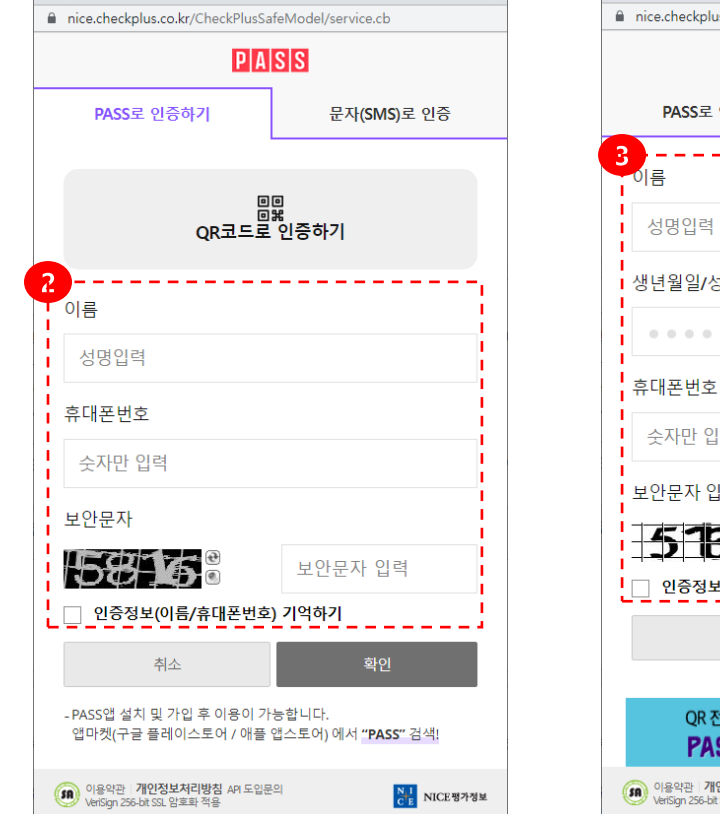

① 휴대전화에 PASS 앱이 설치되어있으신 분은 'PASS로 인증하기'를 클릭하고, 없으신 분은 '문자(SMS)로 인증하기 ' 를 클릭합니다.

2 'PASS로 인증하기 ' 를 선택하신 분은 '이름, 휴대폰 번호, 보안문자'를 입력한 후 '확인' 버튼을 눌러서 인증을 진행합니다.

③ '문자(SMS)로 인증 ' 을 선택하신 분은 '이름, 생년월일/성별, 휴대폰 번호, 보안문자 입력'을 하신 후 '확인'버튼을 눌러 문자를

 $\Box$  $\times$ 

⊙ 안심본인인증 - PASS - SKT - 간편인증 - Chrome

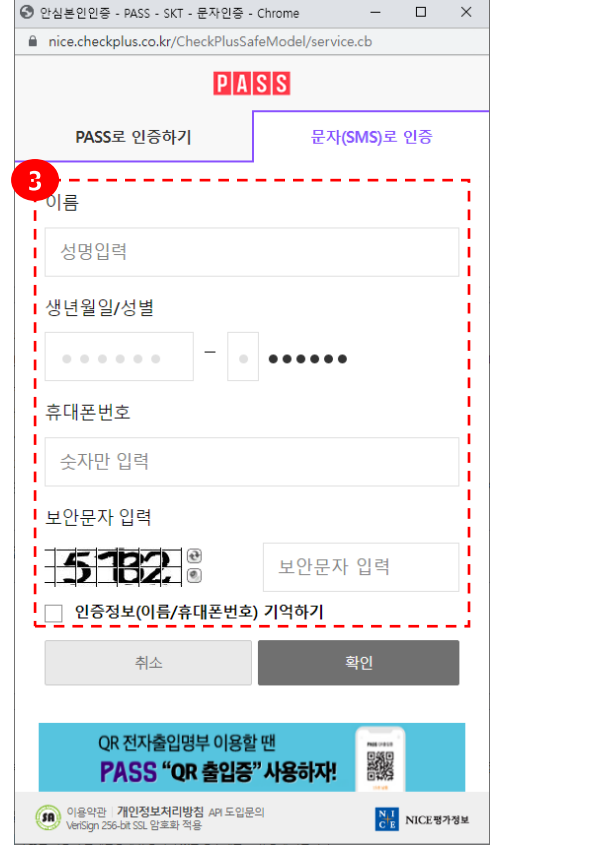

#### ※ 인증신청서는 홈페이지의 알림마당 > 자료실에서 다운로드 할 수 있습니다.

수기로 수정하여 입력합니다.)

② 신청인(건축주) 주소를 입력합니다.(도로명주소가 아닌 번지주소를 선택하여야 하며, 주소 검색이 안될 경우 동까지 검색 후 번지칸은

① 신청인(건축주)의 이름(법인명)과 사업자등록번호를 입력하시고 작성한 '신청서'를 스캔하여 파일 업로드를 진행합니다.

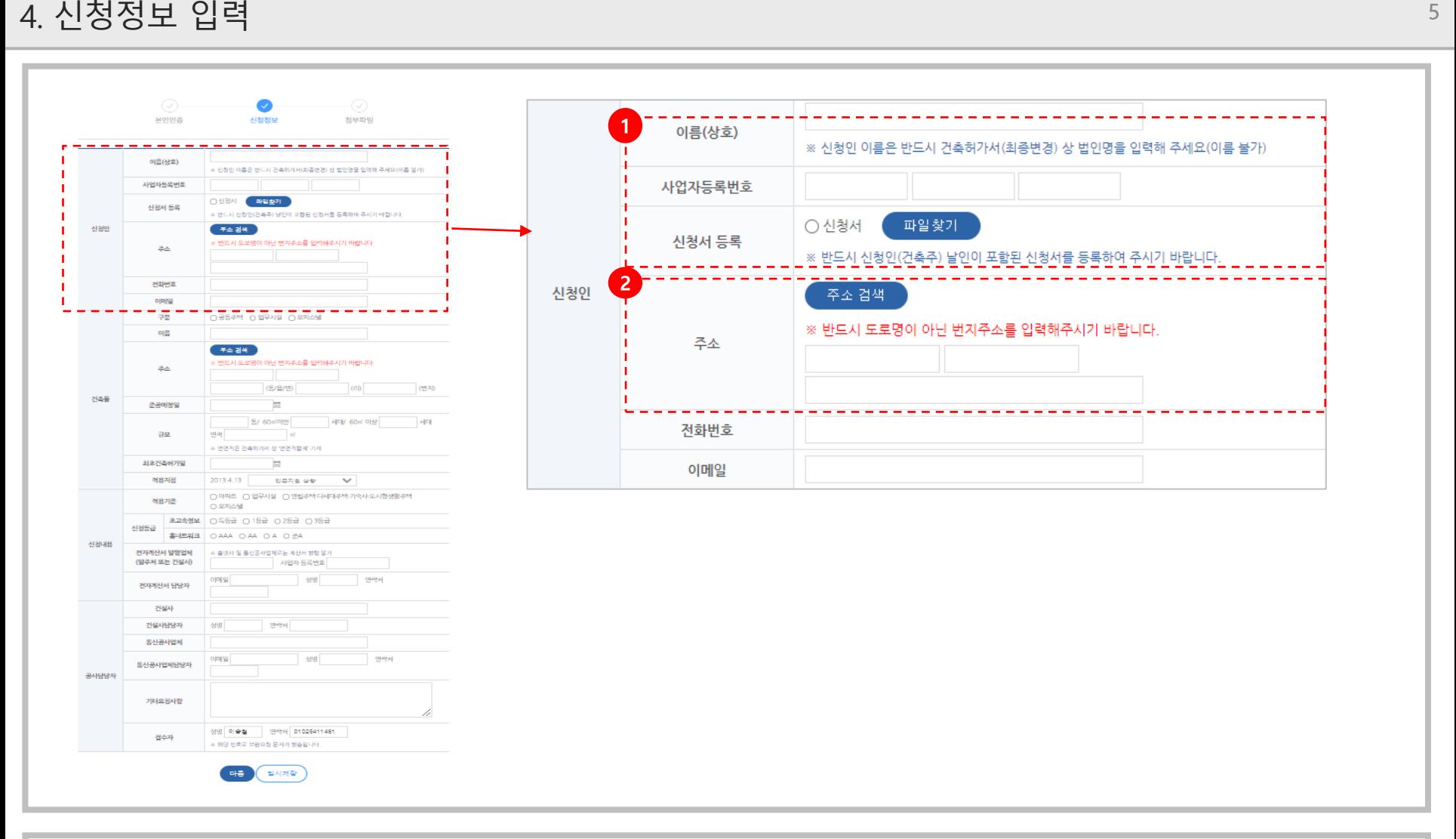

#### 4. 신청정보 입력

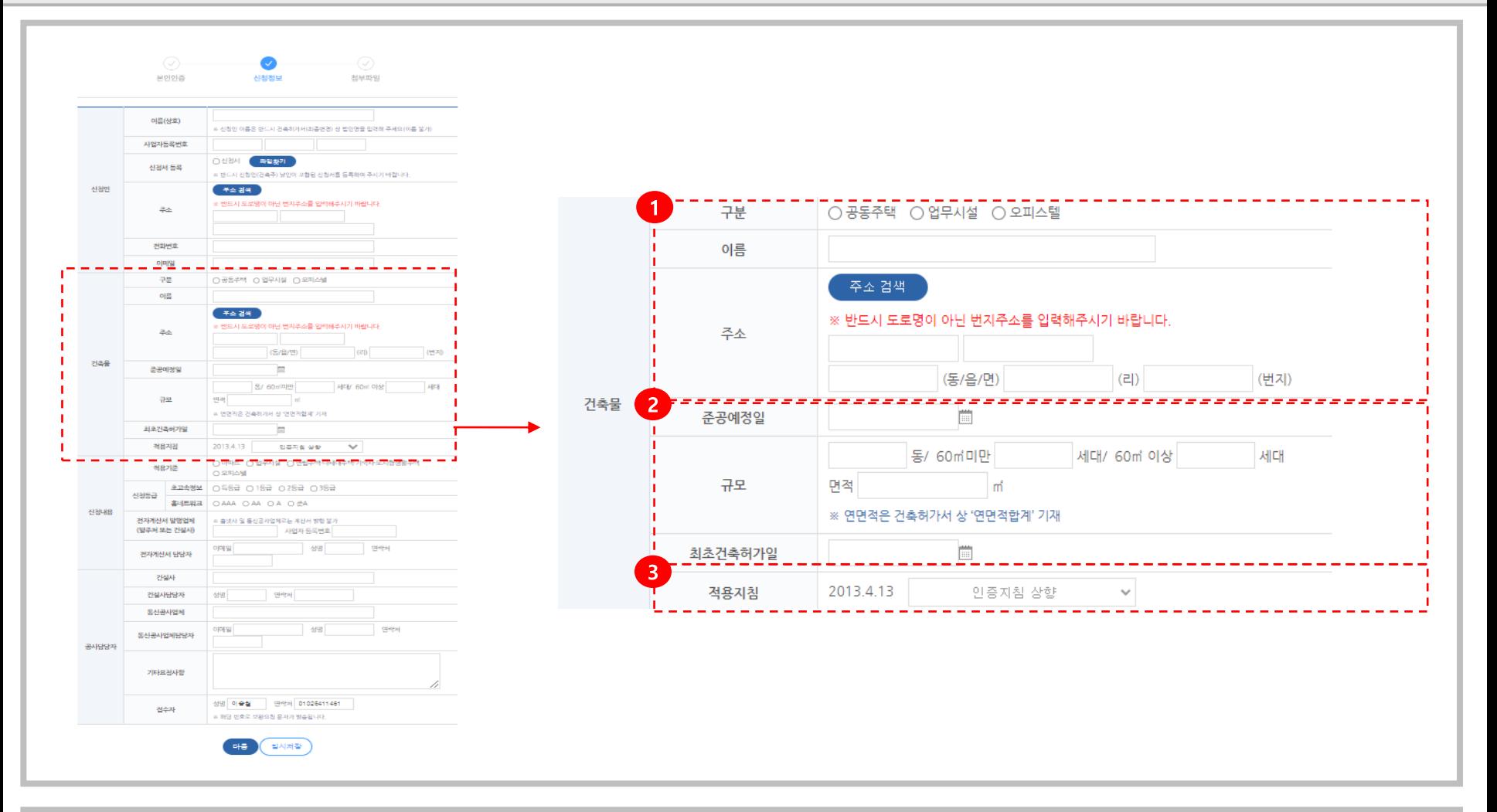

① 인증신청하려고 하는 '건축물의 종류', '건물 이름', '건축물의 주소'를 기입 합니다.

- 건축물 이름은 신청서 상 기재한 이름과 동일하게 기재합니다.
- 건축물 주소는 도로명주소가 아닌 번지주소를 선택하여야 하며, 검색이 안될 경우 동/리까지 검색 후 번지칸은 수기로 수정
- ② 준공예정일, 규모, 최초 건축허가일을 기입합니다.

③ 적용지침은 최초건축허가일에 따라 자동으로 적용되며, 인증지침 상향을 희망하는 경우 오른쪽 탭에서 지침을 상향합니다.

- 건설사 및 통신업체 선정이 안된 예비인증의 경우 설계사무소 또는 접수자 정보를 공사담당자에 기재
- 전자계산서 발행은 건축주 및 건설사(도급계약서 제출)로만 발행이 가능합니다.
- ② 전자 계산서 담당자, 건설사 담당자, 통신공사업체 담당자들의 정보를 기입합니다.
- 1 '적용기준'과 '심사등급'을 선택 합니다.

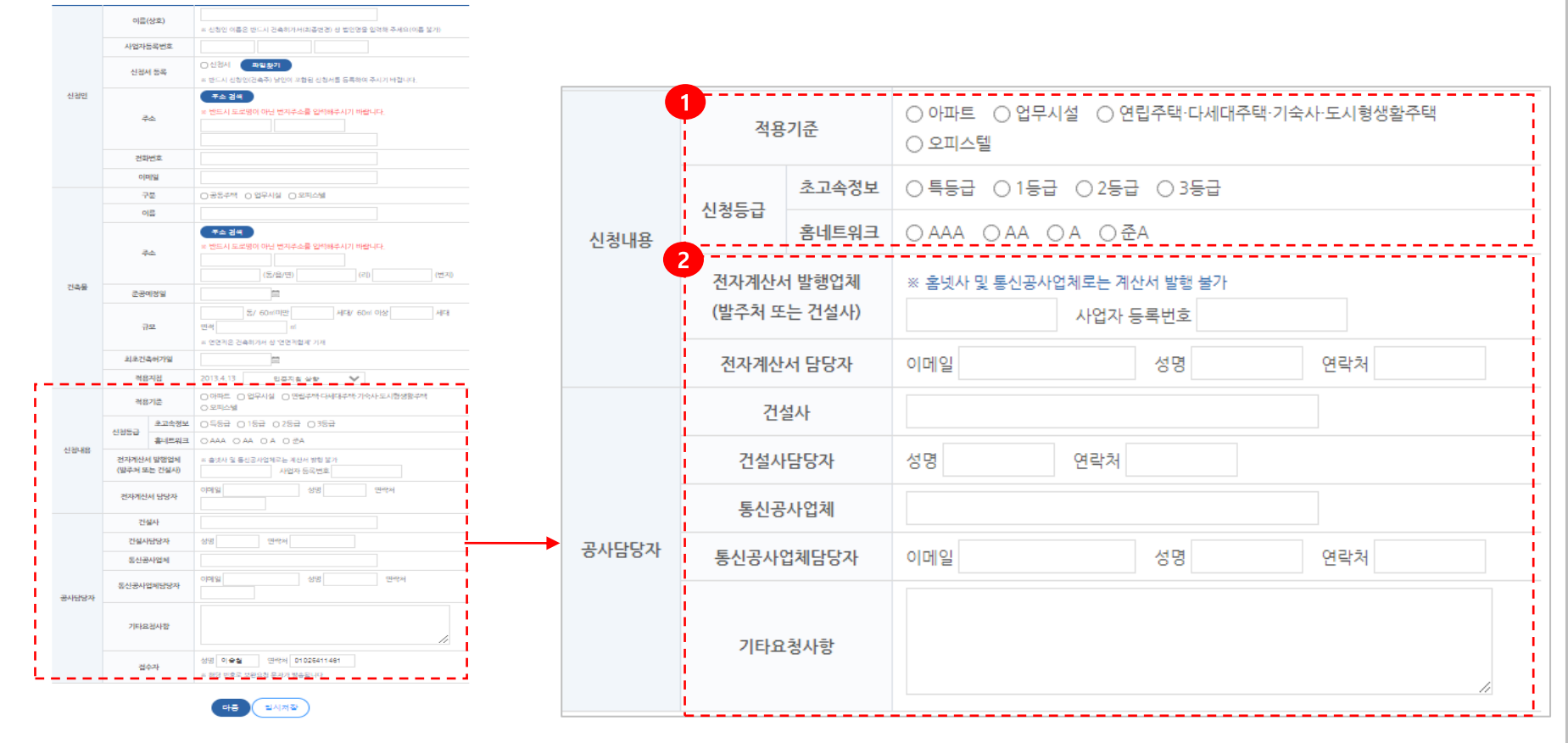

#### 4. 신청정보 입력

 $\bigcirc$ <br>본인인증 선창정보 첨부파일

### 5. 첨부파일 등록

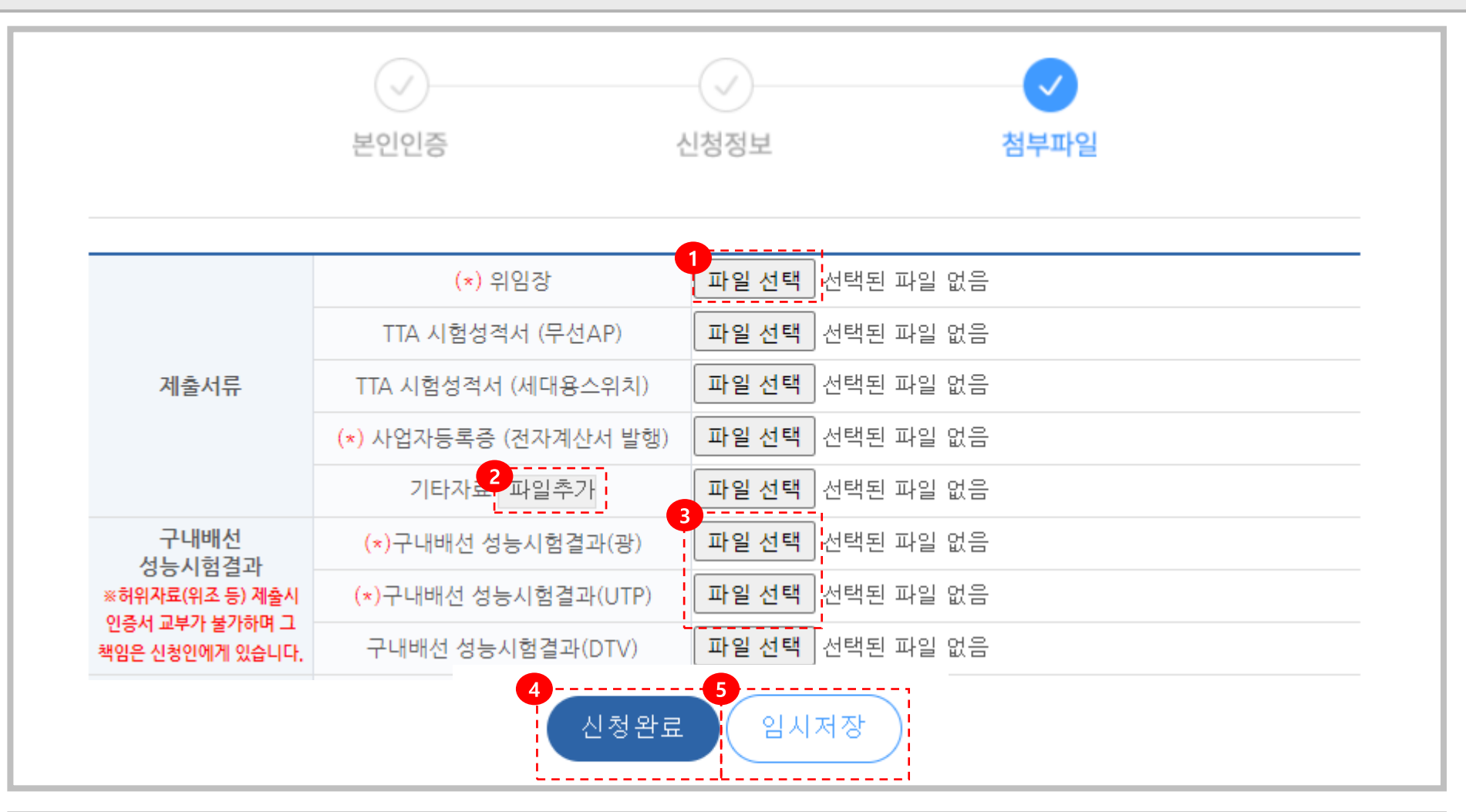

1 '파일선택' 버튼을 눌러 파일을 첨부합니다.

- ② '파일추가' 버튼을 눌러서 첨부파일을 여러 개 추가 할 수 있습니다.
- 3 측정자료(UTP, 광)은 반드시 LinkWare 프로그램에서 파일-PDF-자동측정요약보고서(PDF)로 변환하여 제출
- 4 '신청완료'를 눌러 신청을 완료합니다. (신청 후 정보 및 자료는 수정이 불가능합니다.)
- 5 '임시저장 ' 버튼을 눌러서 저장후, 추후 '신청내역 확인' 메뉴 에서 추가로 진행할 수있습니다.

6. 신청내역 확인

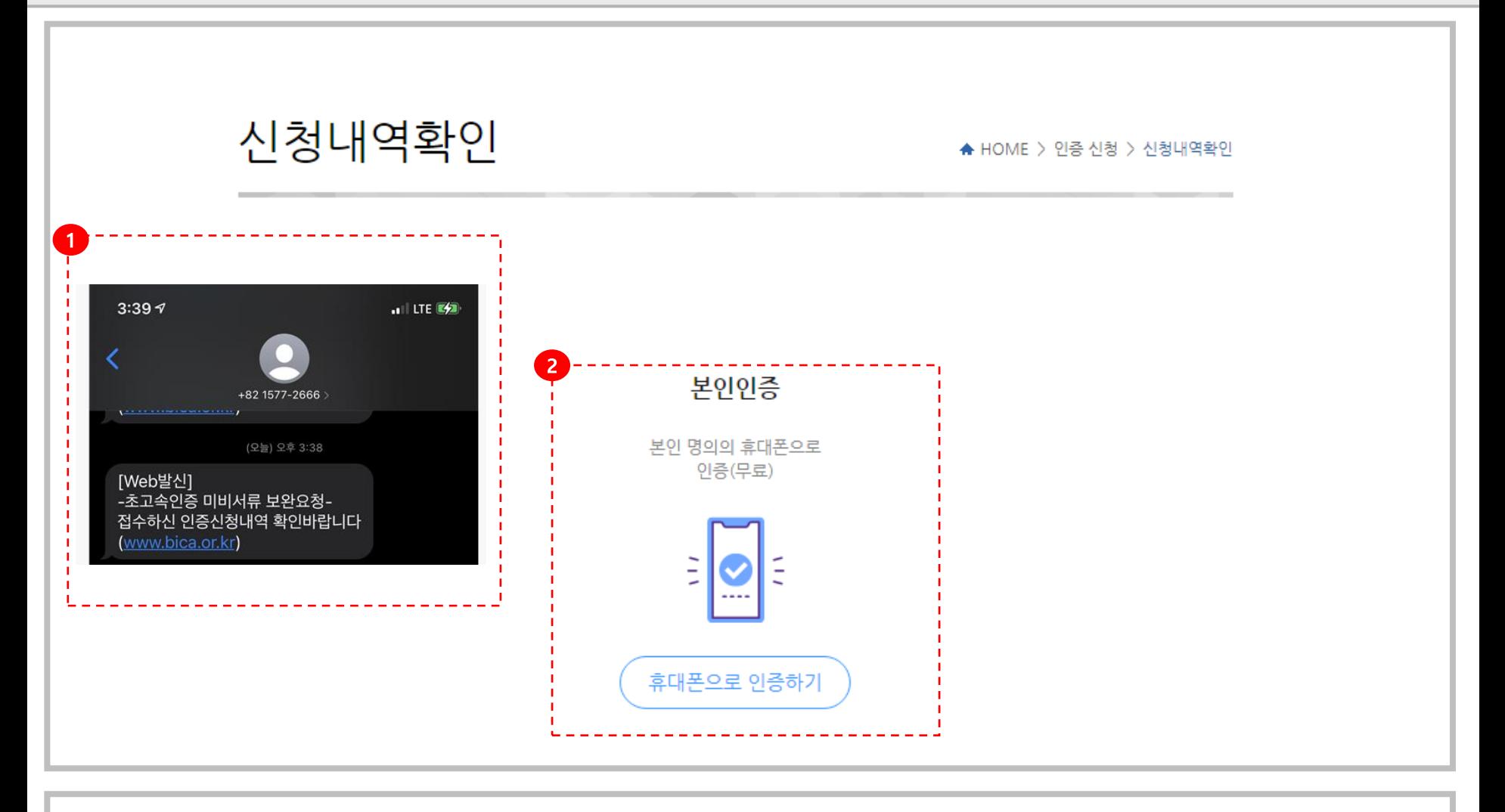

① 접수하신 서류의 보완사항이 있는경우 문자를 통한 알림 전달

② 임시저장, 보완요청 문자 수신의 경우에 신청내역을 확인하려면 인증신청한 접수자 휴대전화로 본인인증 후 확인

## 신청내역확인

▲ HOME > 인증 신청 > 신청내역확인

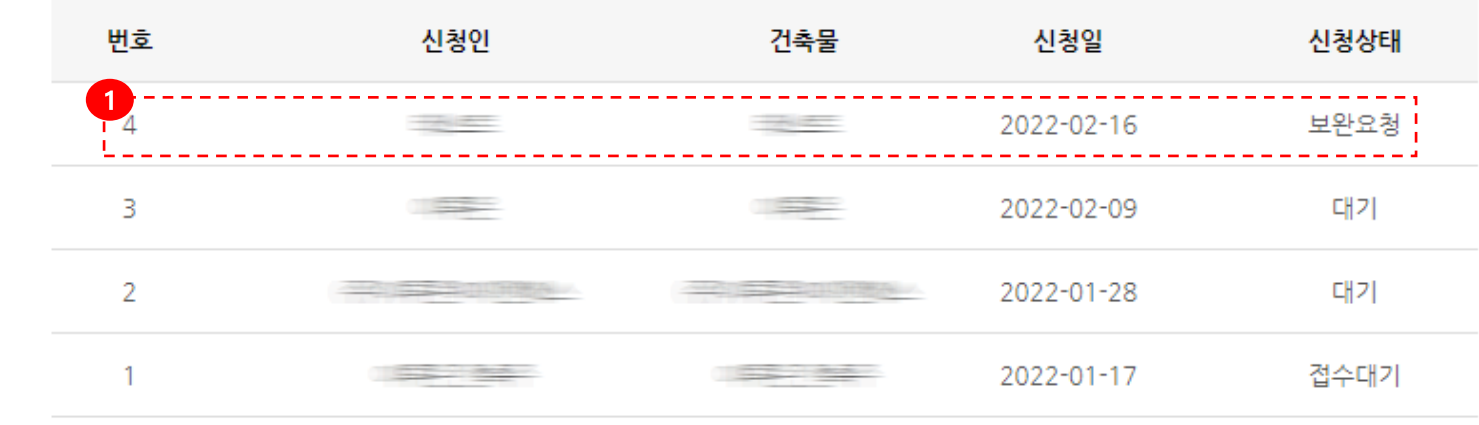

4 본인인증이 되면 내 휴대전화 번호로 인증신청한 내역이 나옵니다.

1 보완요청이 온 상세 신청내역을 클릭 한 후 최 하단에 보완 사항의 내용을 참고해 내용이나 서류를 보완 진행 합니다.

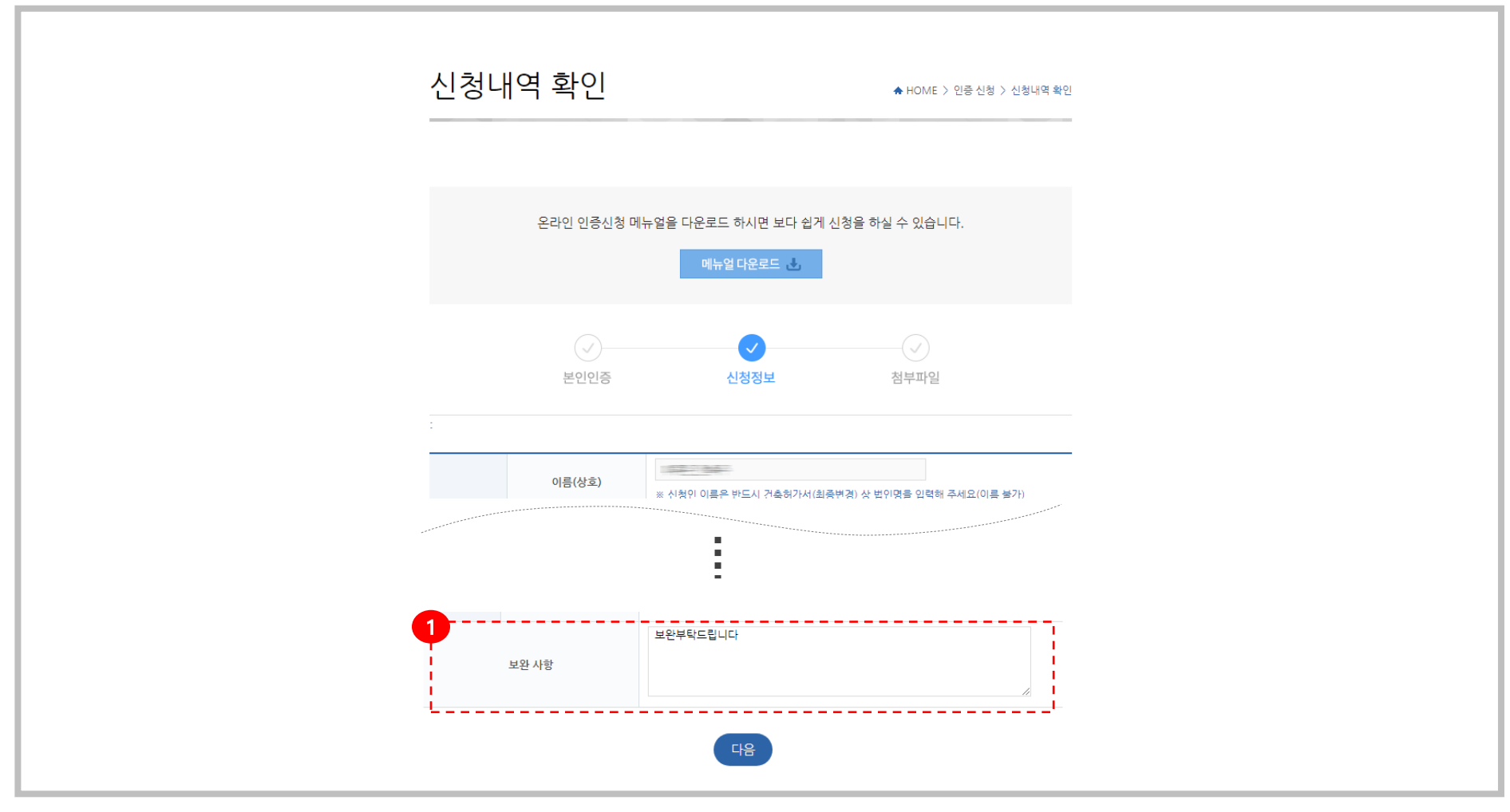

6. 신청내역 확인